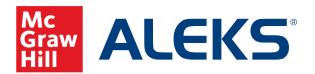

# Duplicating a Course from Last Term: Math and Chemistry (Modern Objectives Editor)

**ALEKS Training Series** 

Instructors

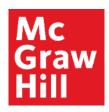

## **Duplicating your Previously Built Course**

Choose the course you wish to duplicate by clicking on the blue CLASS tab in the upper left part of the screen.

Hover over Class Administration. Then select Duplicate Class.

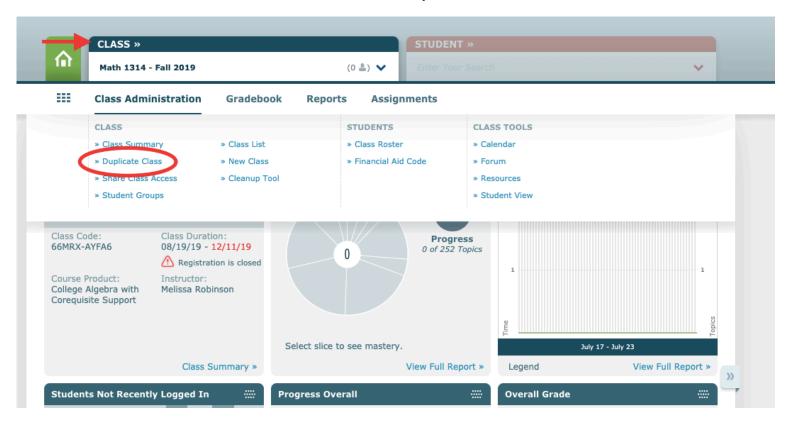

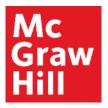

Fill in the appropriate Class Information, confirm the Copy Settings, and then select Copy Class

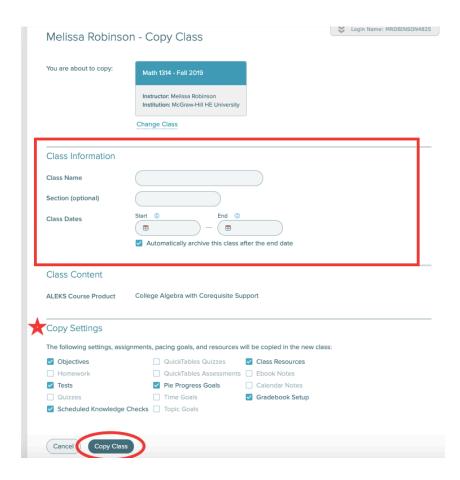

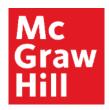

## Copying a Previously Built Course from another Instructor

Hover Over Instructor Administration. Then select New Class.

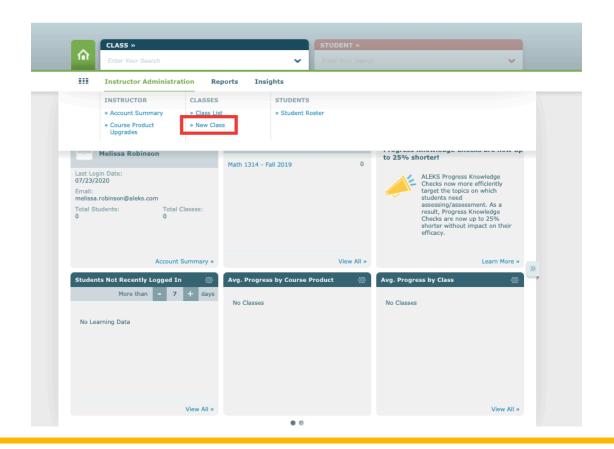

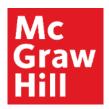

## Select Copy Existing Class

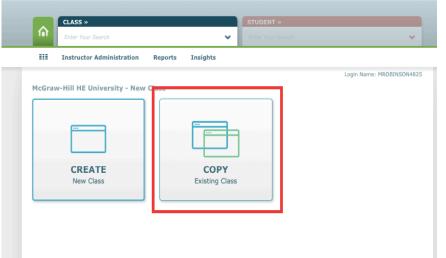

## You can then copy a course from your school or by class code

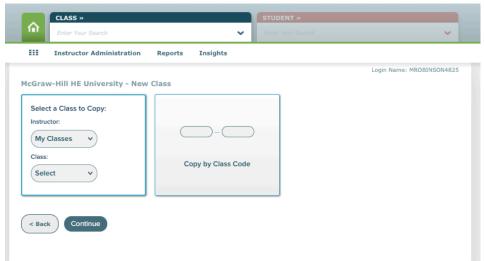

\*If you get the warning message "the class you are attempting to duplicate is not public," then the course owner needs to allow for copying in their Account Settings

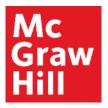

Fill in the appropriate Class Information, confirm the Copy Settings, and then select Copy Class

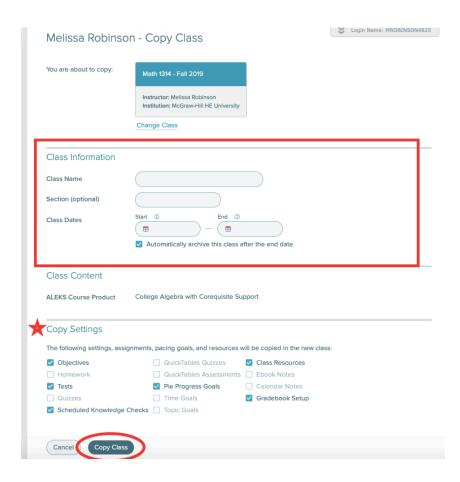

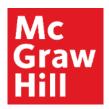

## The Course Code

The class code will need to be provided to your students on the first day of class.

They need this code to register for your ALEKS course *EXCEPT* if they register for this course through an LMS course page, they will not need the Course Code.

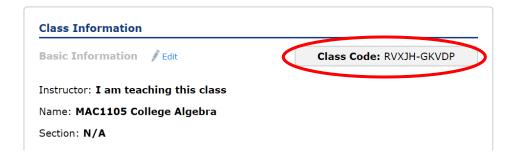

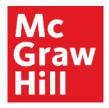

## The Objective Editor

Objective Due Dates are adjusted to the date range that is set when your course from last term is copied.

Check and adjust these dates before starting a new term.

Scroll down to the Class Content section from the Class Summary page and click on Edit next to Objectives Editor.

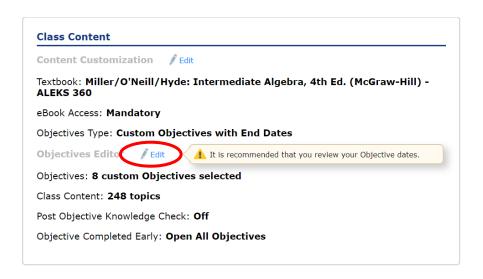

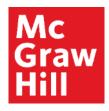

## **Changing Due Dates**

Start Dates and Due Dates can be changed by clicking on the Date. From a pop-up calendar, choose the due date and time you want for that Objective then click elsewhere on the screen to close out the calendar box when you're done.

Saving these changes requires two steps:

- FIRST, click on the green Continue button at the bottom center of the page.
- SECOND, click on the green Save button at the bottom center of the subsequent page.

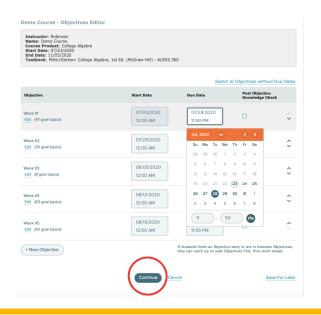

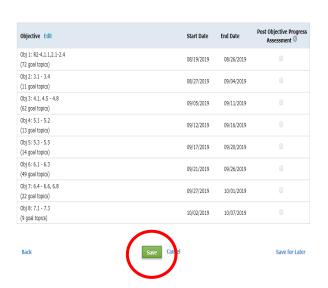

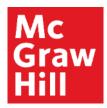

## Viewing the ALEKS Syllabus

On the Class Summary page the View Syllabus: HTML, PDF provides you with an overview of your ALEKS course setup.

This is a good reference for you and you can post it for your student's reference as well.

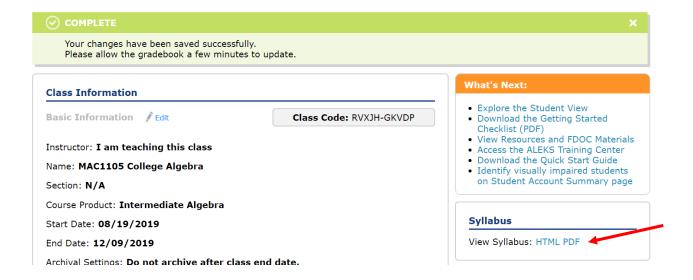

McGraw-Hill | Support At Every Step

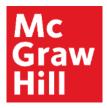

## The ALEKS Syllabus

This is a small preview of the ALEKS syllabus. It provides a nice overview of the schedule and course content that you have selected.

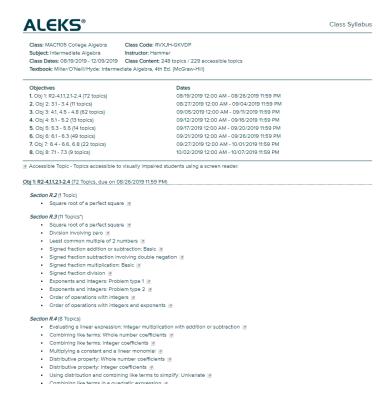

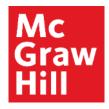

## **Changing Assignment Due Dates**

If you have any Assignments in your ALEKS course other than the Objectives, you'll want to change those now.

Hover over the Assignments tab.

Then click on Assignments.

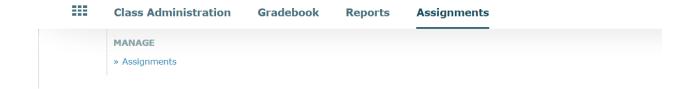

McGraw-Hill | Support At Every Step

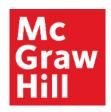

Filter V

✓ Name

☑ Test 3

▼ Test 2

New Assignment

✓ Practice Test 3

## Method 1: Changing Assignment Due Dates in Bulk

Check the main box next to "Name" to select all the assignments at once.

Selecting the Shift Start & End Dates allows you to click on the drop-down arrow and choose how many days into the future you wish to shift your assignment dates.

Be sure to click on the green Apply button in the upper-right of the assignment box to

save your changes.

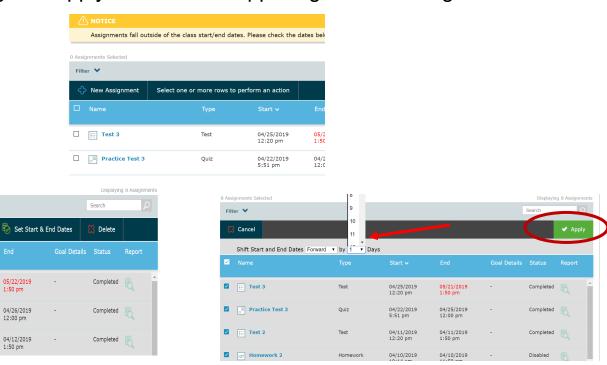

13

Duplicate

Shift Start & End Dates

04/26/2019

04/23/2019

04/12/2019

05/22/2019

04/12/2019

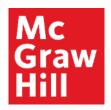

## Method 2: Changing Assignment Due Dates in Bulk

Selecting the Set Start & End Dates option gives you the opportunity to choose a date and time range for the assignments.

Once you have selected the Start Date, End Date and Time, make sure to click on the green Apply button in the upper-right of the assignment box to save your changes.

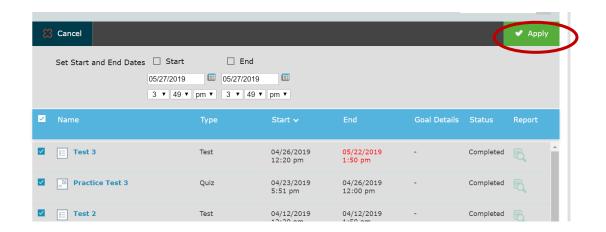

McGraw-Hill | Support At Every Step 14

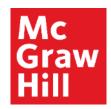

## **Changing One Assignment Due Date**

To change an individual assignment date, hover the cursor below the assignment name.

This will bring up the Quick Edit link which will reveal the Start and End date and Time.

These can be edited by clicking on the date and choosing the new Start and End date from the calendar.

Remember to hit the Save button when done changing each individual assignment's date.

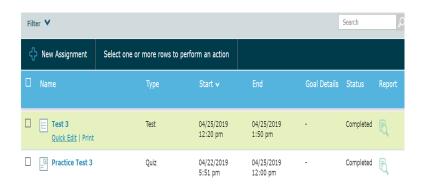

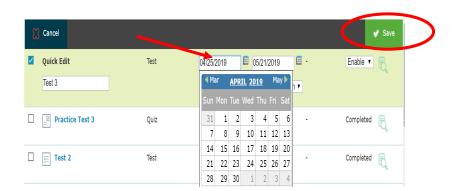

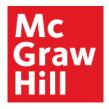

## The Financial Aide Access Code

The Financial Aid Access Code (FAAC) allows students to register for your course quickly and begin working right away.

The two weeks of temporary access gives your students time to purchase the code they will use for the remainder of the term, yet allows them to enroll in your ALEKS course on the very first day of class.

Hover over Class Administration. Then select Financial Aid Code.

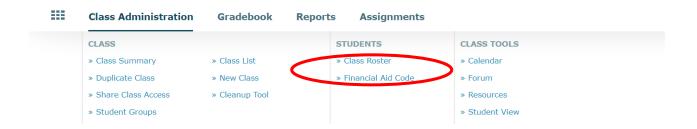

McGraw-Hill | Support At Every Step

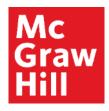

## Information about the Financial Aide Access Code

You can read all the details about the FAAC, as well as click on Request a Financial Aid Access Code.

MAT 1033 20192 - IV - 614864 - MHC - Financial Aid Access Code

#### What is a Financial Aid Access Code?

The Financial Aid Access Code (FAAC) is designed to assist students experiencing financial aid delays. With the FAAC, students can enroll in this course and have temporary access to ALEKS for up to a two week period. See an example

Once students enroll in the course using the FAAC, it is highly recommended that they purchase a regular Student Access Code before the two-week period ends to extend their account and maximize their access to ALEKS. The start date of the student's account is the date the student activated the FAAC and NOT the date when the account was extended with a purchased Student Access Code.

The Financial Aid Access Code does not add an additional two weeks to a student's account.

See an example

#### How does it work?

Request a Financial Aid Access Code for your course. You will receive a message in your ALEKS Message Center Inbox that contains your Financial Aid Access Code and instructions for the student on how to register with ALEKS. It is recommended you print out the message or forward it to the requesting student(s). The code can be used multiple times by different students in the course.

Request a Financial Aid Access Code

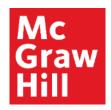

## Locating the Financial Aide Access Code

From the confirmation page, click on the envelope at top of the page next to your name.

You will immediately be able to see and open the Financial Aid Access Code email queued at the topic of your ALEKS Message Center inbox. This FAAC will work for every student enrolled in this particular ALEKS class.

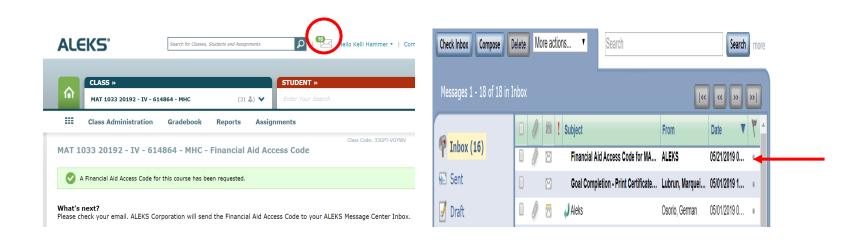

McGraw-Hill | Support At Every Step

## **Support and Resources**

### **TECH SUPPORT & FAQ:**

**CALL**: (800) 258-2374

**EMAIL & CHAT:** aleks.com/support

**MONDAY-THURSDAY:** 7 AM – 1 AM EST

FRIDAY: 7 AM – 9 PM EST SUNDAY: 4 PM – 1 AM EST

#### **FIND MORE SUPPORT:**

supportateverystep.com

### **FIND MORE TIPS:**

mheducation.com/highered/ideas